# **Requesting Crash/Accident Report**

- 1. Visit BuyCrash<sup>®</sup> | Home (lexisnexisrisk.com)
- **2.** Select **New Jersey** for the State

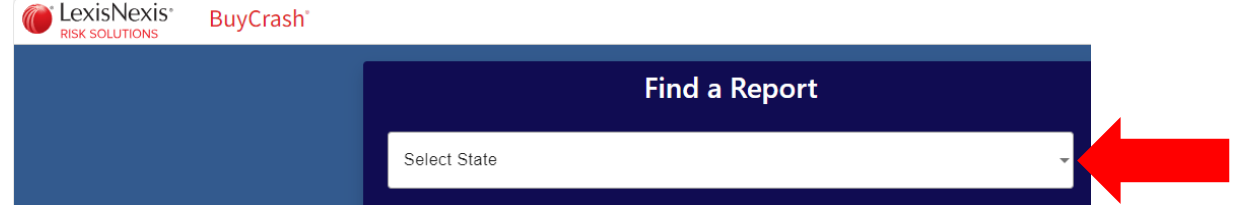

**3.** Select **Rutgers University Police Department**. Please be advised, this will include reports for **all campuses** (New Brunswick, Newark and Camden).

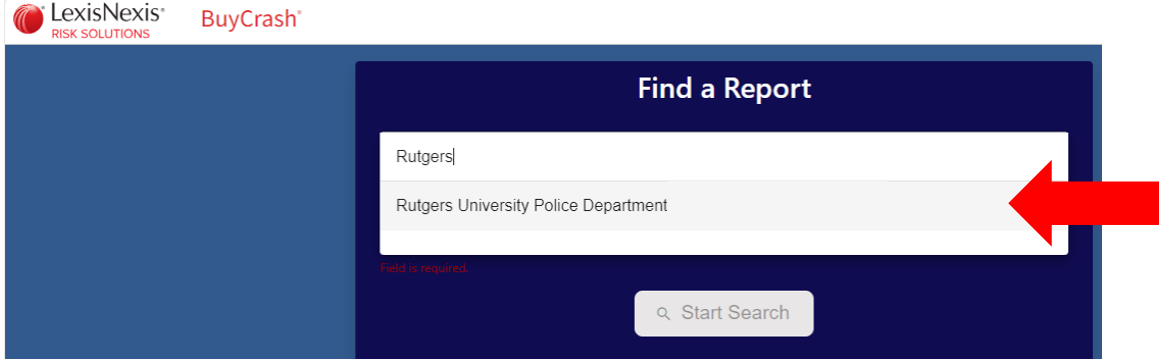

4. Click **Start Search**

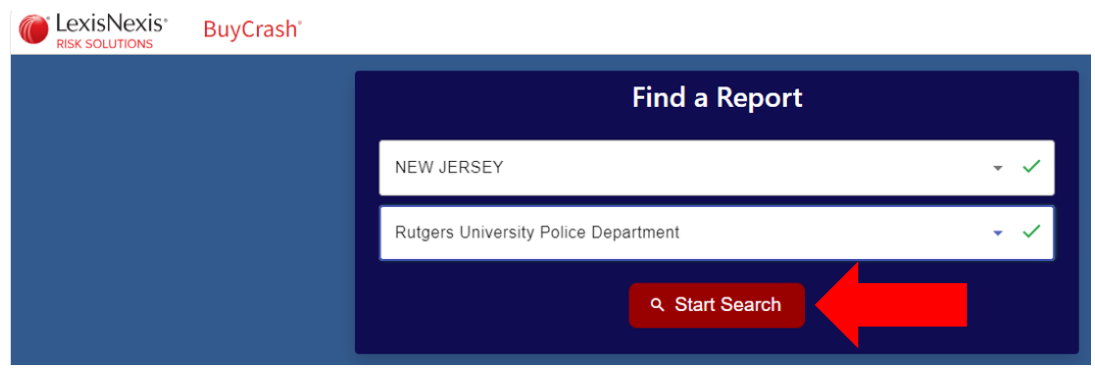

### 5. Complete **ONE** of the options below

- If you are entering a report number, either format will be accepted

23RC12345 **OR** 2023-00654321

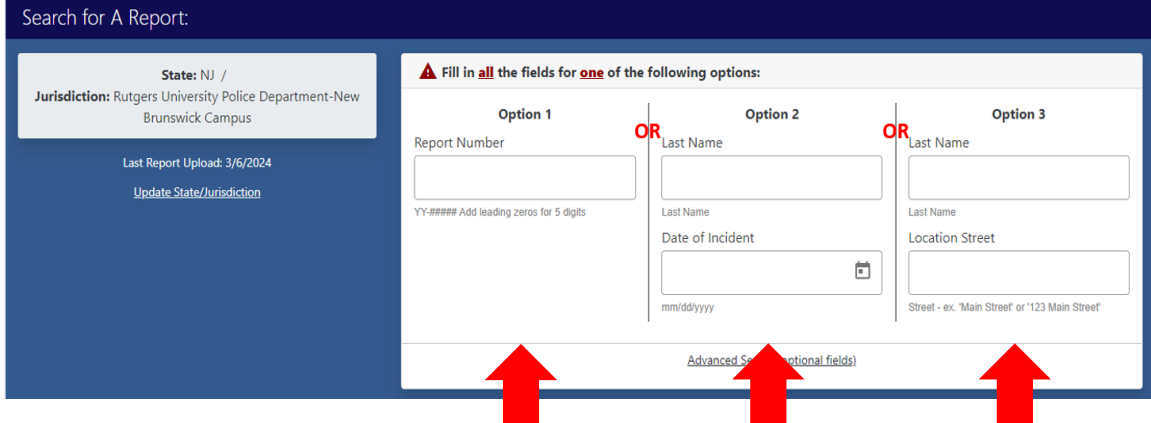

#### 6. Click **"I'm not a robot"**

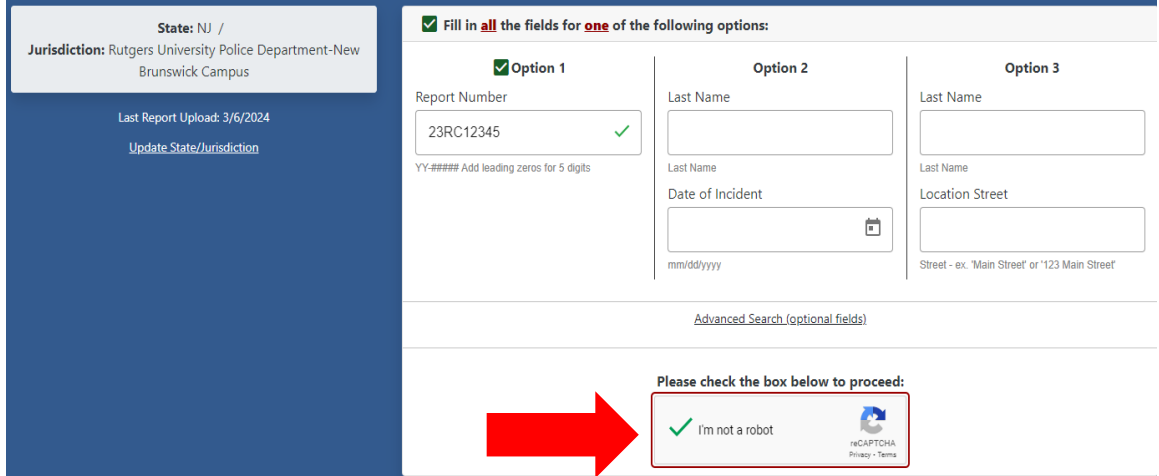

#### 7. Click **"Search"**

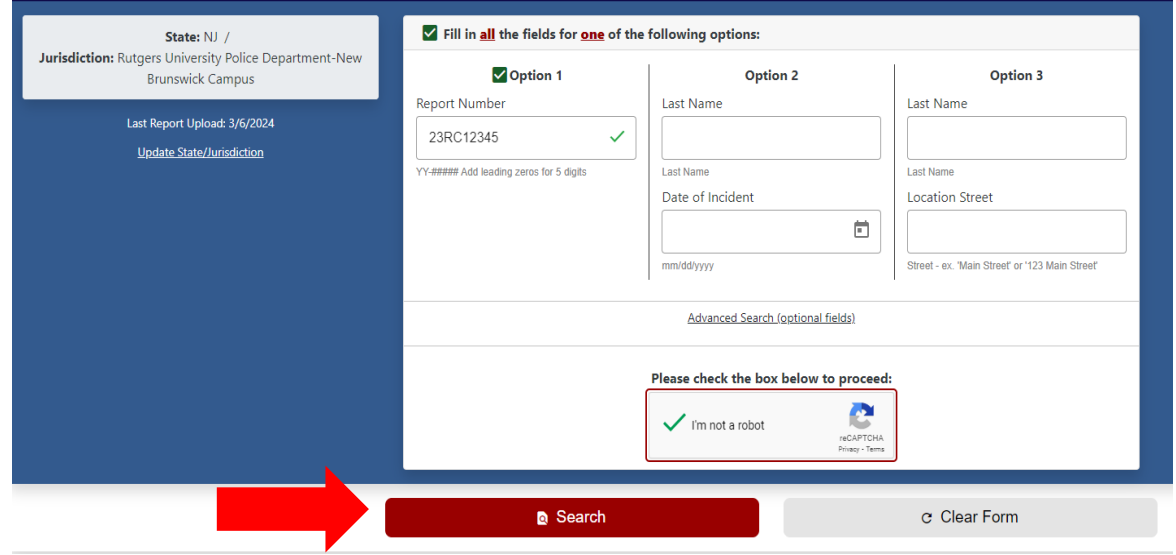

8. Read the Terms of Use. Proceed forward by clicking **"OK"**

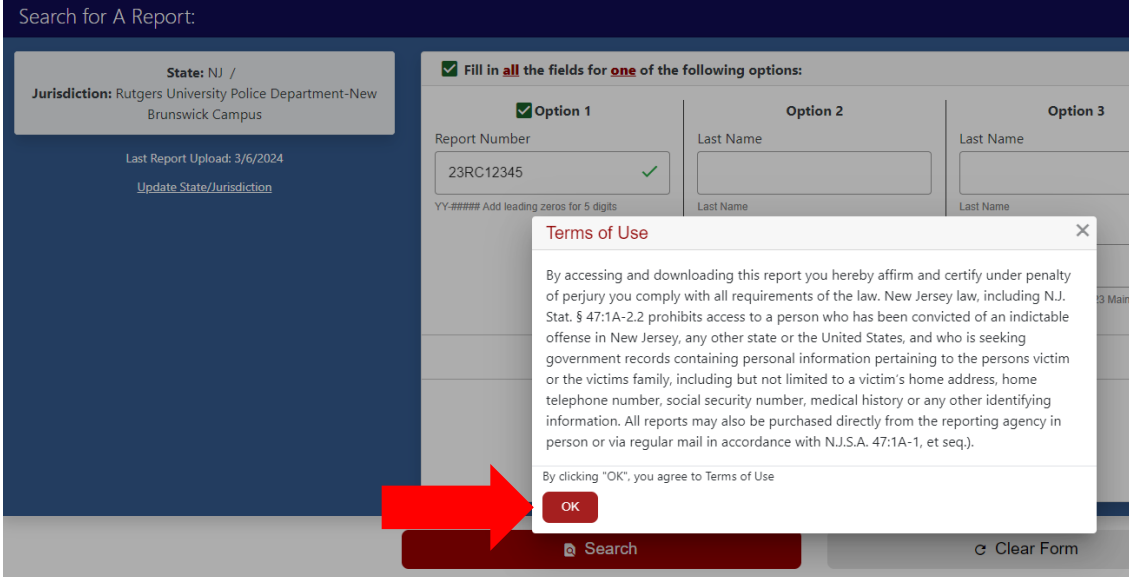

9. Review the information to confirm the correct report. Click **"Add To Cart"**

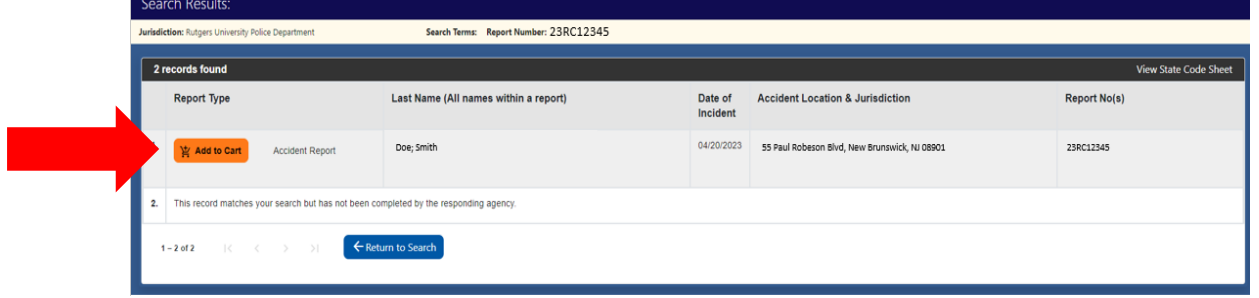

10. If you already have an account, click **"Click Here to sign in".** If you do not have an account, you will need to register to create an account

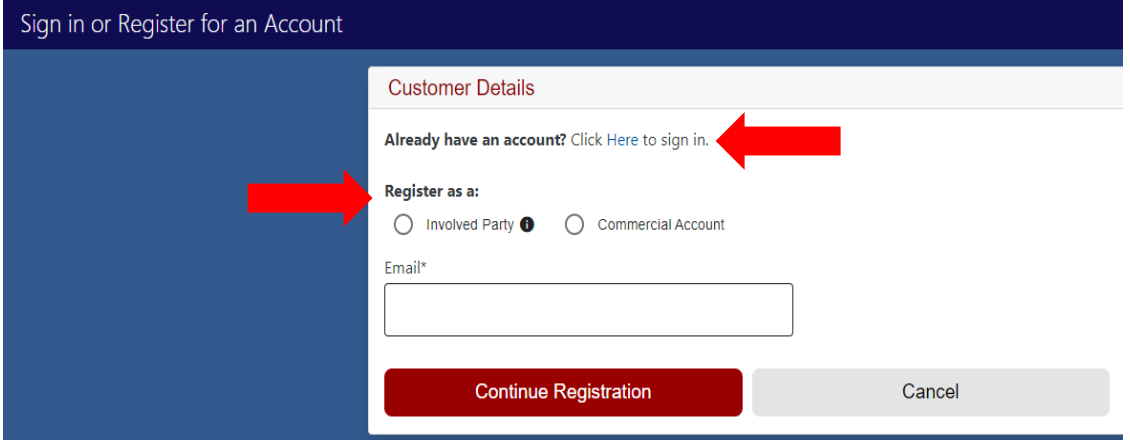

## 11. Once you create an account/log in, you will need to verify the reason you are requesting the report. After making a selection, click **continue**.

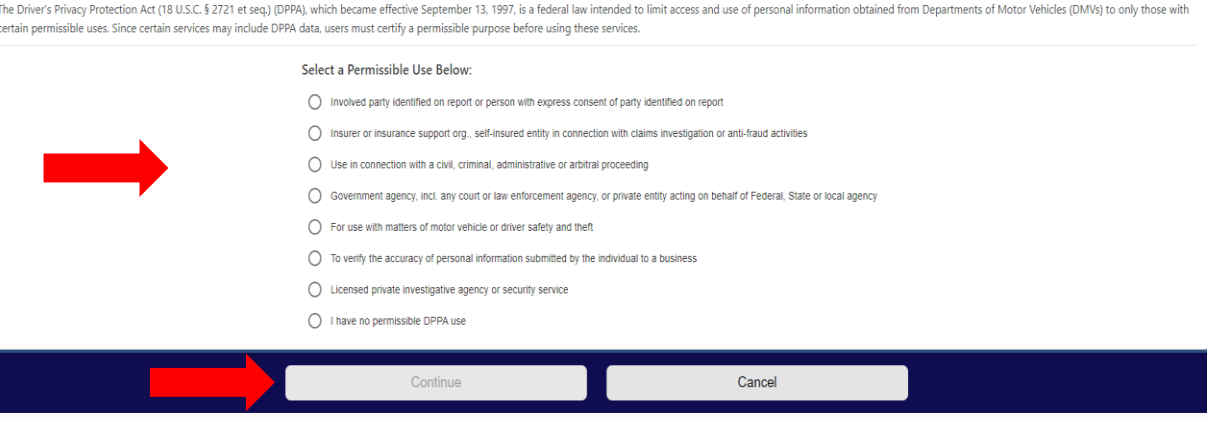

12. If you need to add another report, Click "**Continue Shopping"**. If you are ready to check out, click **"Complete Purchase".**

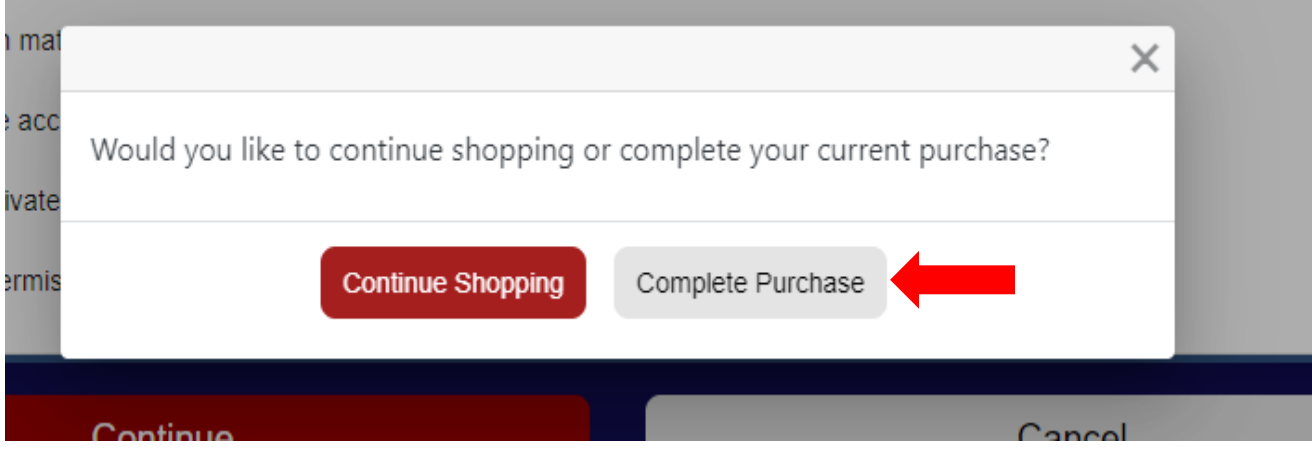

13. Enter the required billing and payment information, then click "**Continue**"

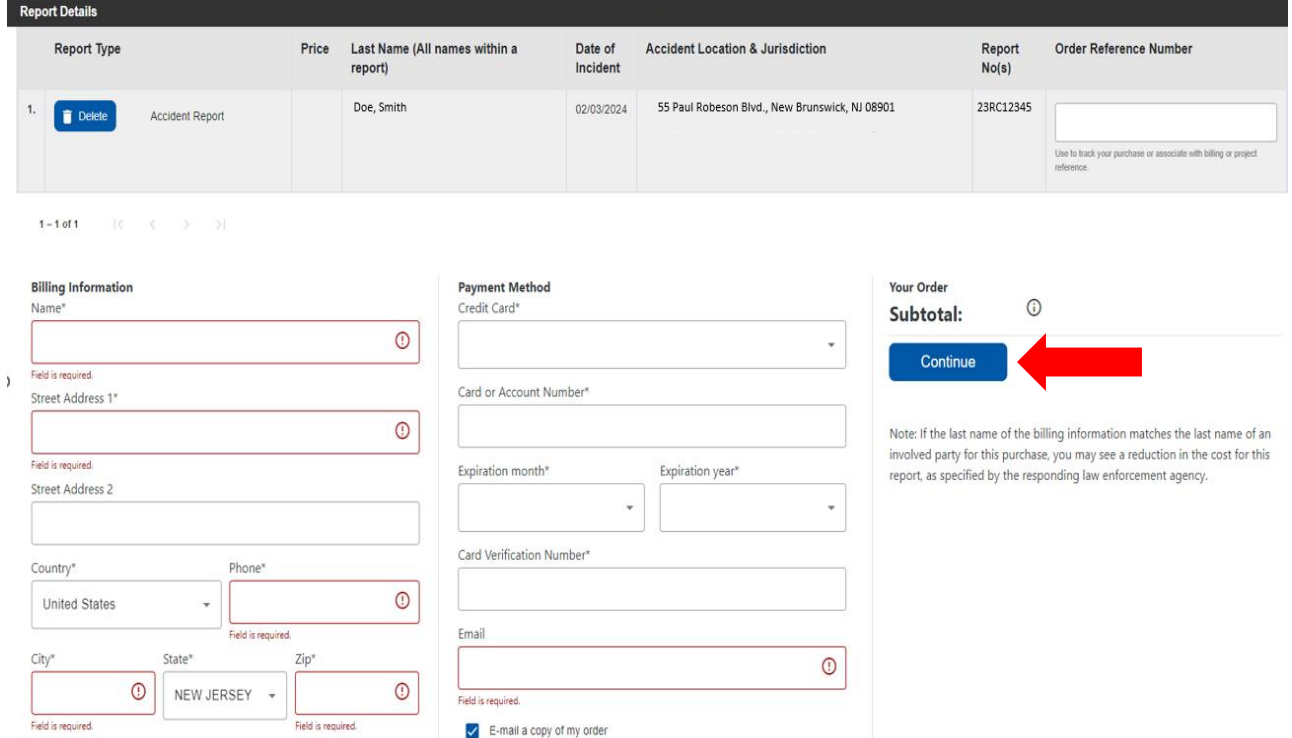

14. Review your information. If correct, click "**Purchase and Download Report**"

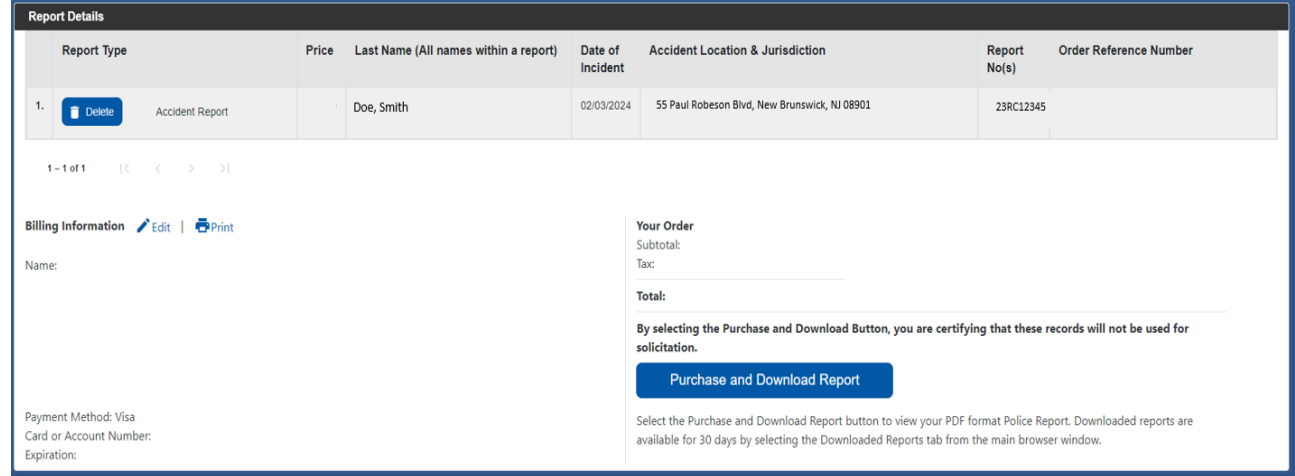

15. To retrieve the report, click the arrow next to your name and click "**Downloaded Reports**"

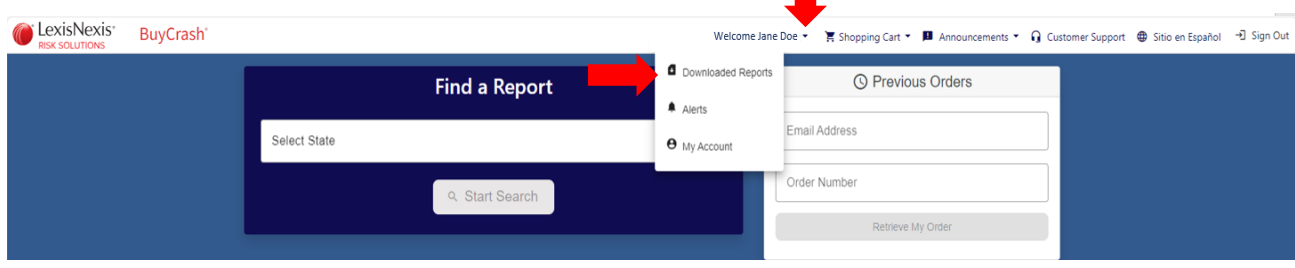